# 江苏省房地产估价师地方继续教育必修课网络 培训考试平台操作指南

### 一、申请人注册

1 、 学 员 登 录 江 苏 省 房 地 产 估 价 与 经 纪 协 会 官 网 (http://www.jsrea.cn/),点击进入"房地产估价师地方继续教育必 修课网络培训考试"系统。

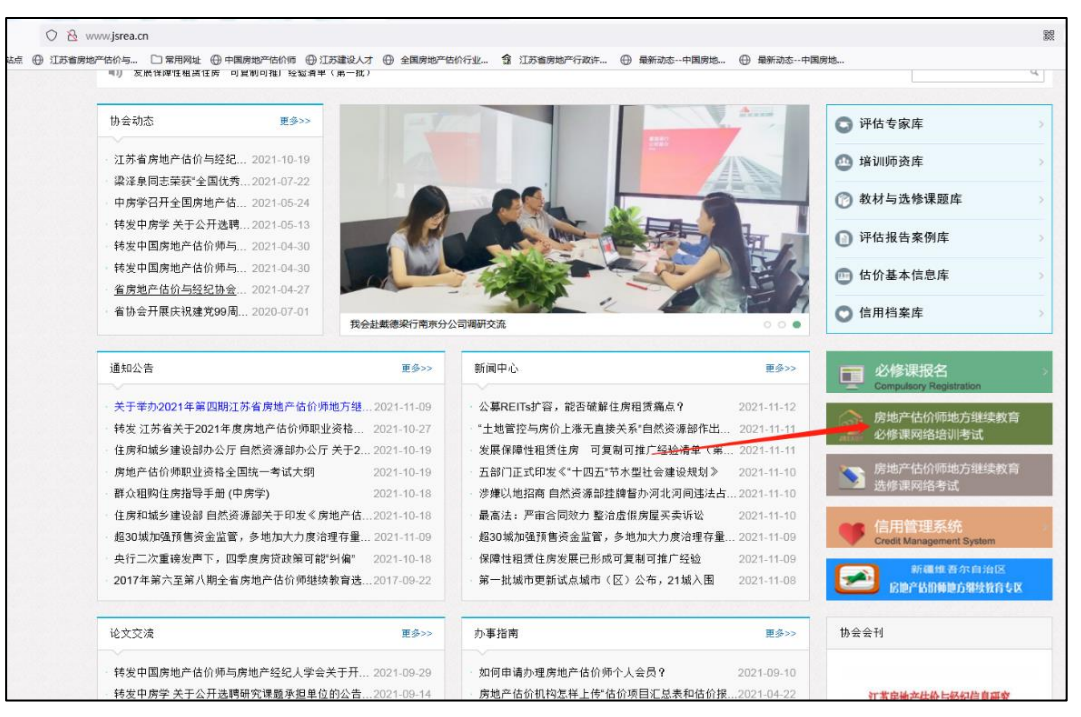

江苏省房地产估价师地方继续教育必修课网络学习培训考试系统 图 1

2、点击申请人注册,进入江苏省房地产估价与经纪协会房地 产估价师个人会员地方继续教育必修课网络培训考试注册申请界 面。

1

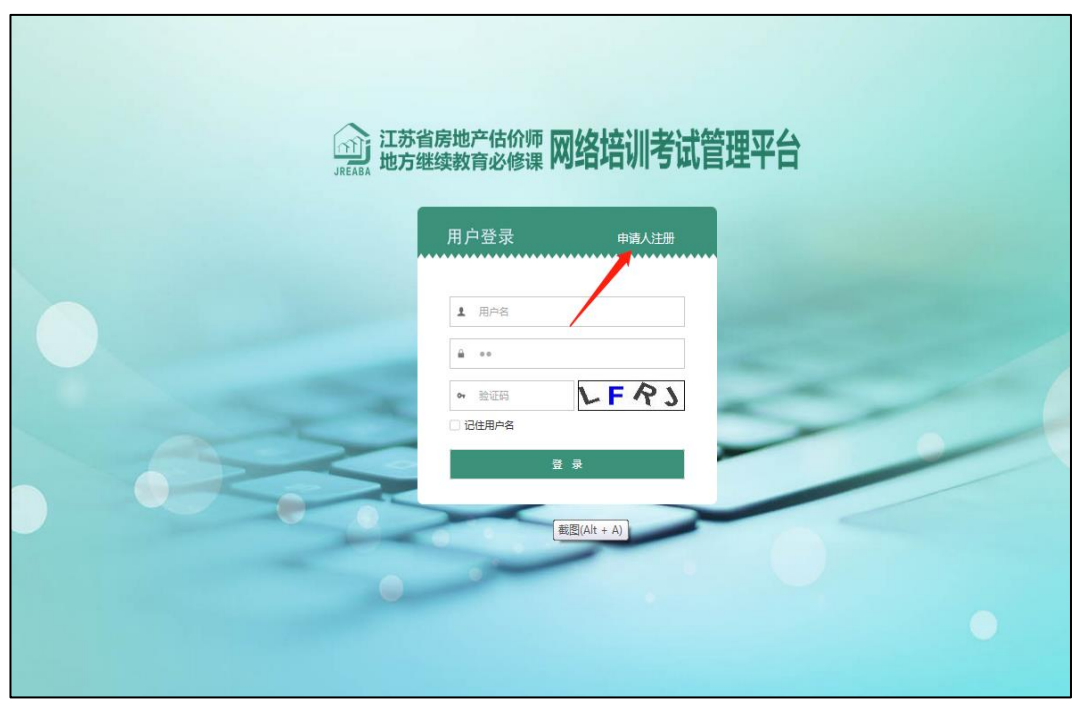

江苏省房地产估价师地方继续教育必修课网络学习培训考试管理平台申请人注册界面 1 图 2

3、按照要求填写个人信息,并按照要求上传个人头像(头像 必须是原帧图片,不得进行 PS 等修改,否则将影响后期的学习结 果),身份证正反面照片以及江苏省房地产估价与经纪协会个人会 员证内页照片(照片页以及基本信息页)。上传的身份证以及会员 证照片务必保证完整且清晰可见。

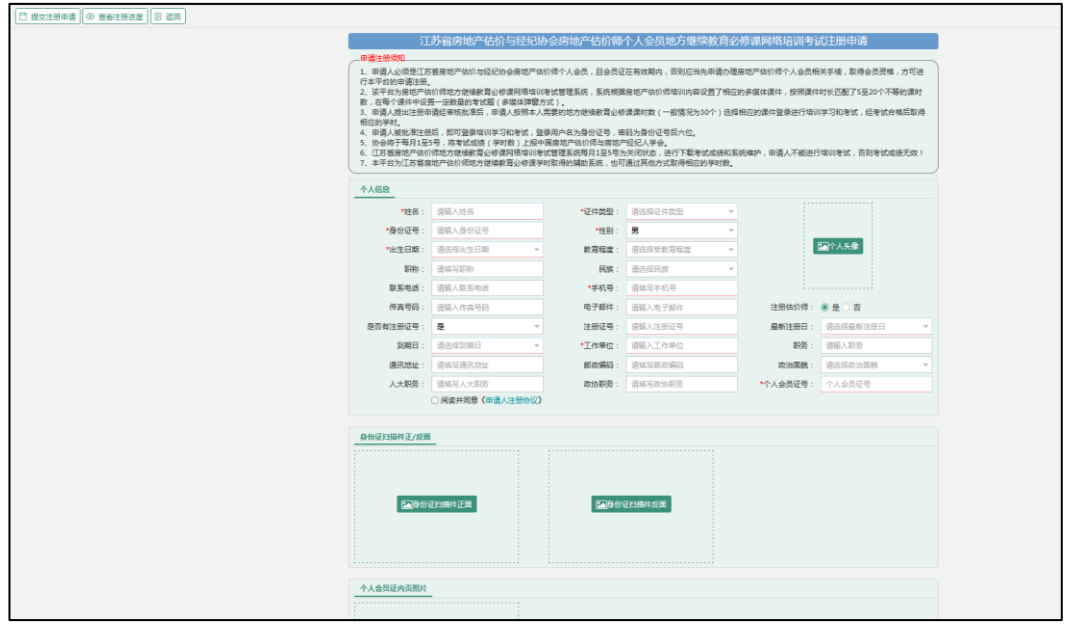

江苏省房地产估价师地方继续教育必修课网络学习培训考试申请人注册界面 2 图 3

3、信息填写完成后,点击左上方的"提交注册申请"。

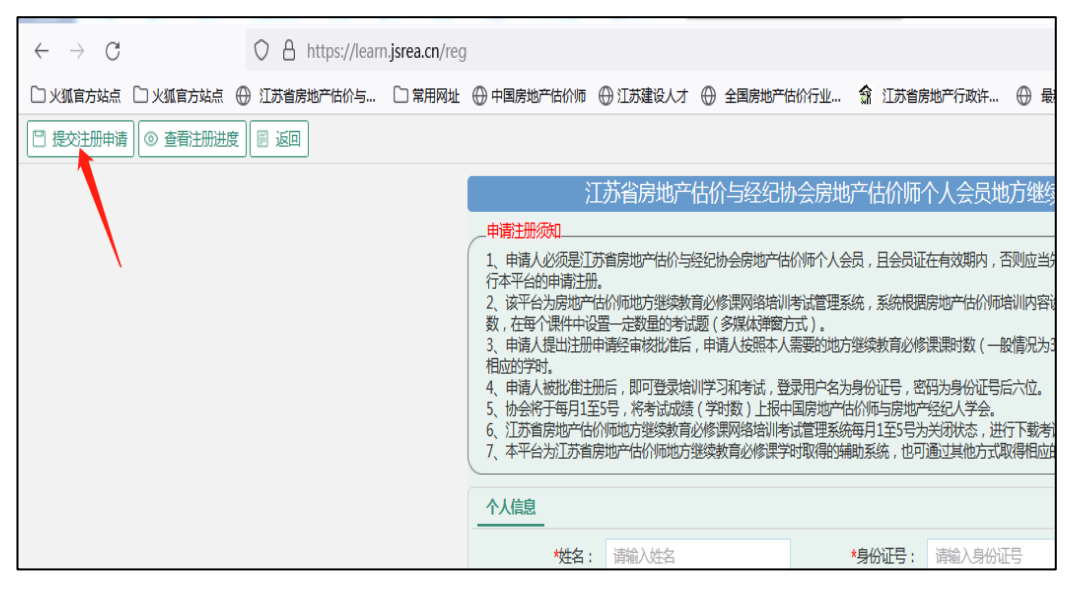

江苏省房地产估价师地方继续教育必修课网络学习培训考试申请人注册界面 3 图 4

4、申请人提交注册申请后,需等待协会工作人员审核。申请 人将收到相关短信提示其是否注册成功。若注册成功,则可以进 行下一步的课程学习报名申请;若注册被退回,根据审核意见, 需要申请人重新提交注册。申请人可以点击"查看注册进度",输

入姓名和身份证号查看申请注册审核状态。

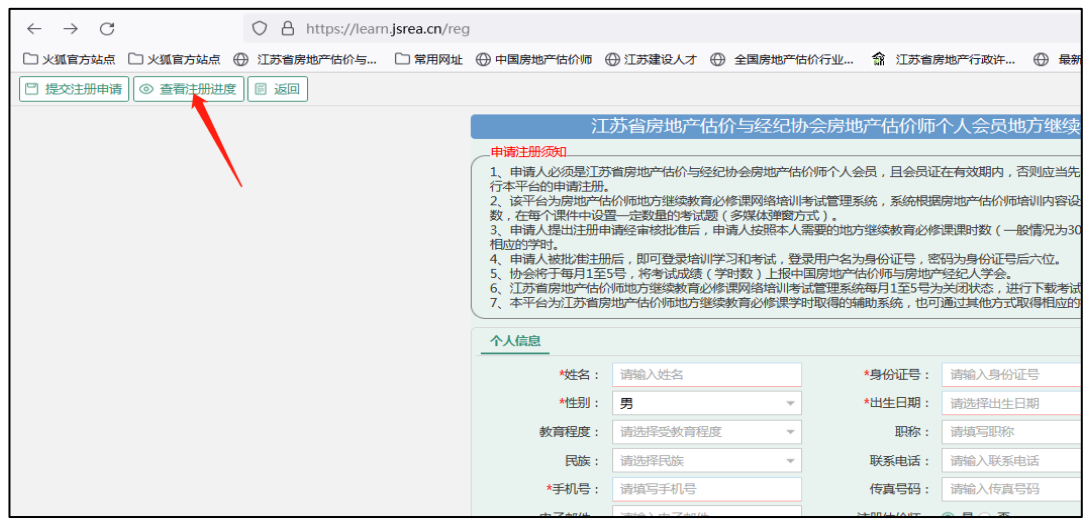

江苏省房地产估价师地方继续教育必修课网络学习培训考试申请人注册界面 4 图 5

#### 二、课程报名学习申请

1、注册成功后,学员便可登录"房地产估价师地方继续教育 必修课网络培训考试平台",进入"用户登录",用户名为注册时的 身份证号,密码为身份证号后六位,输入验证码后进入学员报名 栏目。

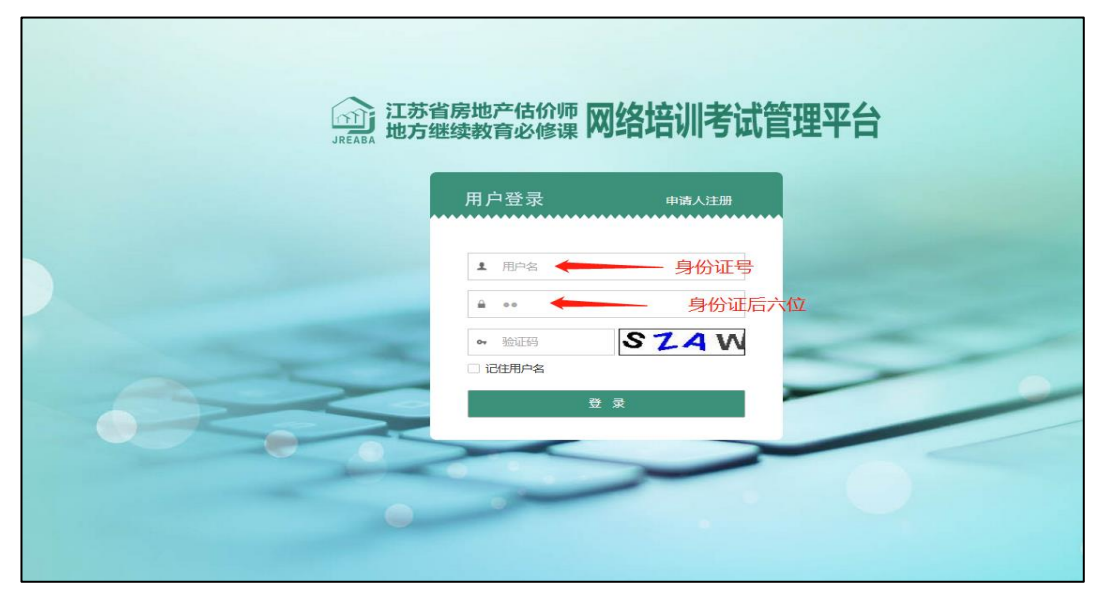

江苏省房地产估价师地方继续教育必修课网络学习培训考试学习报名界面 1 图 6

2、学员报名。进入"江苏省房地产估价与经纪协会房地产估 价师个人会员地方继续教育必修课网络培训考试管理平台"——

## 学员报名界面。

| $\rightarrow$ C<br>$\leftarrow$                                                     |         |         | $\bigcirc$ $\bigcirc$ $\circ$ https://learn.jsrea.cn/index |                          |                    |                          |                   |
|-------------------------------------------------------------------------------------|---------|---------|------------------------------------------------------------|--------------------------|--------------------|--------------------------|-------------------|
| □ 火狐官方站点   □ 火狐官方站点   ⊕ 江苏省房地产估价与…   □ 常用网址   ⊕ 中国房地产估价师   ⊕ 江苏建设人才   ⊕  全国房地产估价行业… |         |         |                                                            |                          |                    |                          | <b>命 江苏省房地产行政</b> |
| 江苏省房地产估价师地方继续教育<br>必修课网络培训考试管理平台<br><b>JREABA</b>                                   |         |         | - ⊗<br>学员管理                                                |                          |                    |                          |                   |
| 学员管理                                                                                | 我的工作台   | 个人信息    | 学习报名                                                       |                          |                    |                          |                   |
| 个人信息                                                                                | +学习报名   |         |                                                            |                          |                    |                          |                   |
| 学习报名                                                                                | 培训计划:   | --请选择-- |                                                            | $\overline{\phantom{a}}$ | --请选择--<br>是否开通学习: | $\overline{\phantom{a}}$ | 报名时间:             |
| 必修课学习                                                                               | 开通学习时间: | 选择      | 选择<br>$\overline{\phantom{a}}$<br>H                        | $\sim$                   |                    |                          |                   |
| 培训情况查看                                                                              |         |         |                                                            | 培训计划                     |                    |                          |                   |
|                                                                                     |         |         |                                                            |                          |                    |                          |                   |
|                                                                                     |         |         |                                                            |                          |                    |                          |                   |
|                                                                                     |         |         |                                                            |                          |                    |                          |                   |
|                                                                                     |         |         |                                                            |                          |                    |                          |                   |
|                                                                                     |         |         |                                                            |                          |                    |                          |                   |
|                                                                                     |         |         |                                                            |                          |                    |                          |                   |
|                                                                                     |         |         |                                                            |                          |                    |                          |                   |
|                                                                                     |         |         |                                                            |                          |                    |                          |                   |
|                                                                                     |         |         |                                                            |                          |                    |                          |                   |

江苏省房地产估价师地方继续教育必修课网络学习培训考试学习报名界面 2 图 7

3、点击左上角"+学习报名"后,弹出 "选择培训计划"栏目。 点击"培训计划"图块下方的圆点按钮,使其为蓝色(原圆点为灰 色)。

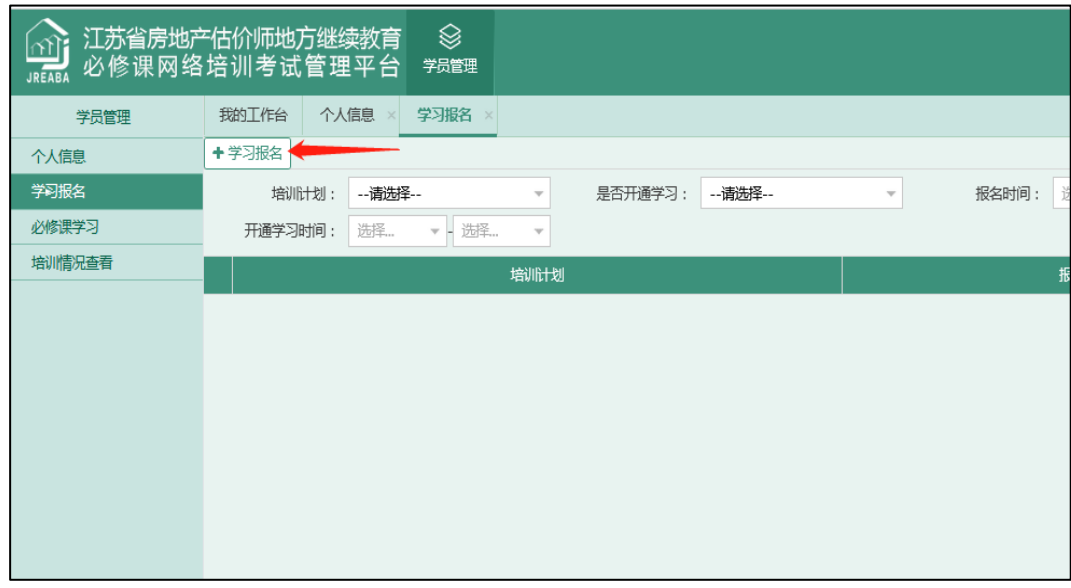

江苏省房地产估价师地方继续教育必修课网络学习培训考试学习报名界面 3 图 8

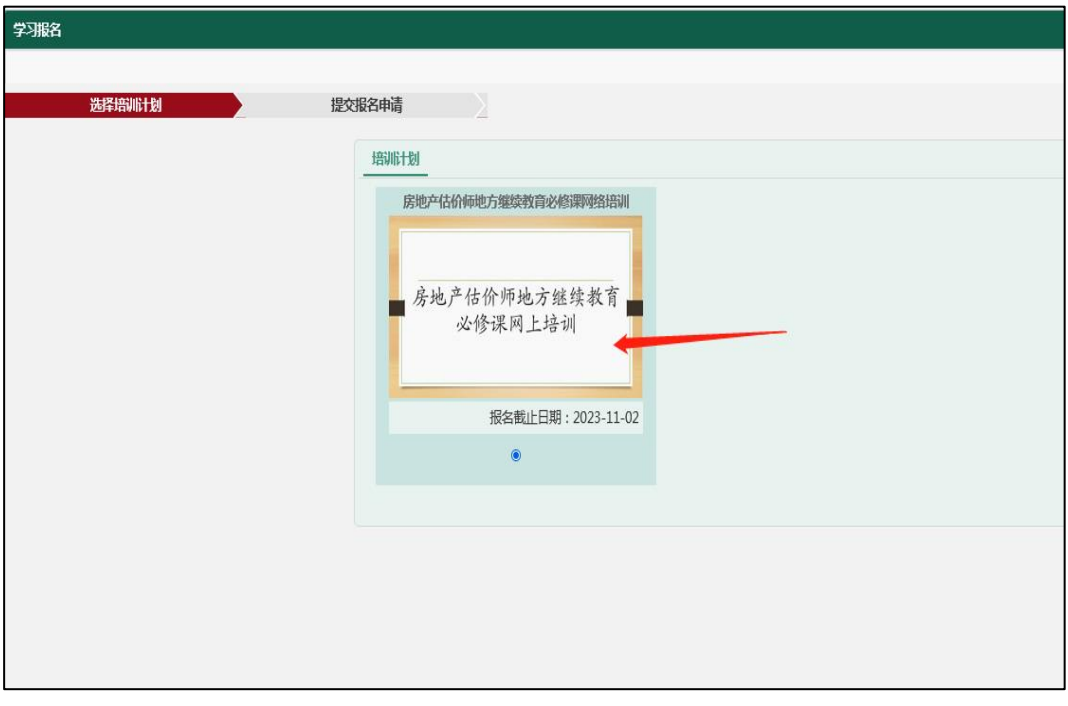

江苏省房地产估价师地方继续教育必修课网络学习培训考试学习报名界面 4 图 9

4、选择好"培训计划"后,点击右上角"下一步"。进入"提 交报名申请"栏目。

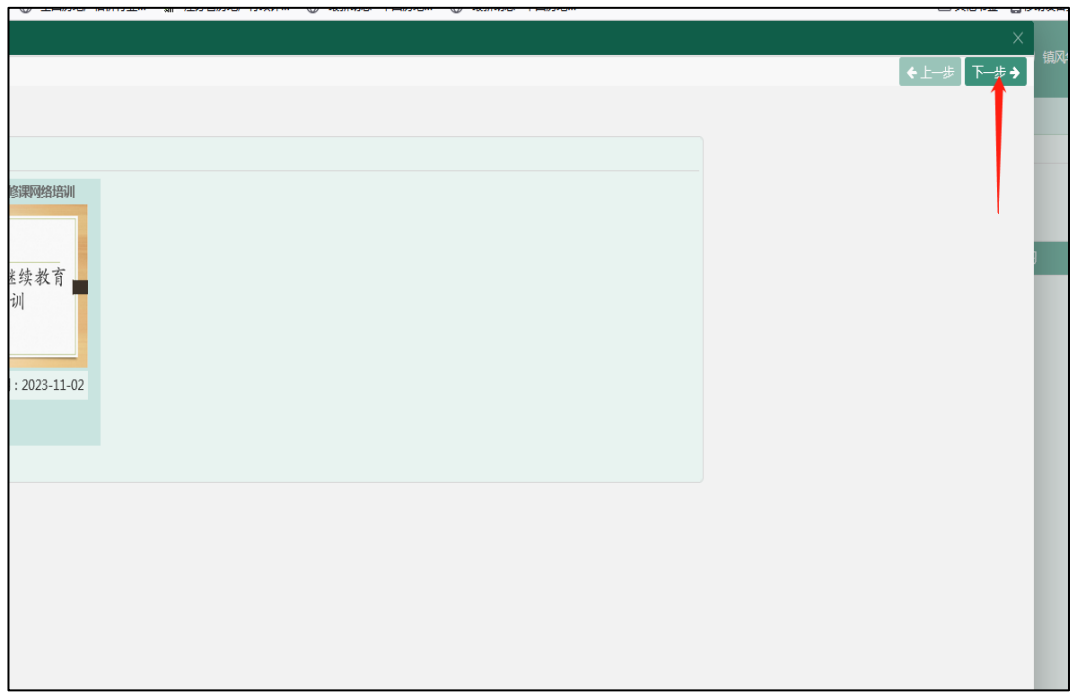

江苏省房地产估价师地方继续教育必修课网络学习培训考试学习报名界面 5 图 10 5、进入"提交报名申请"。

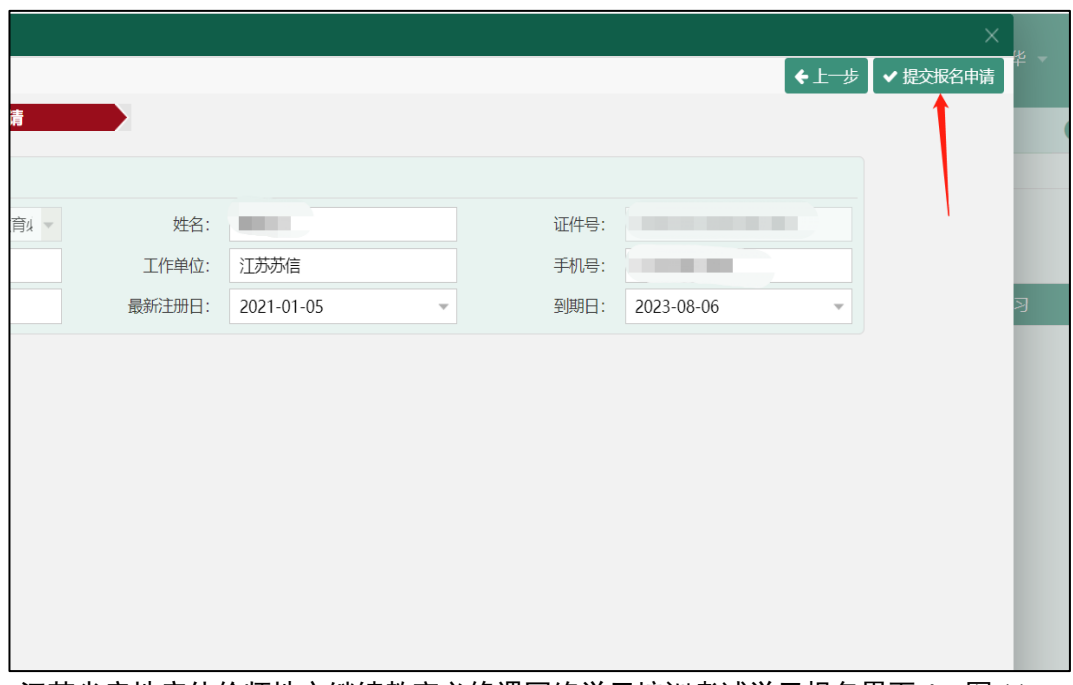

- 江苏省房地产估价师地方继续教育必修课网络学习培训考试学习报名界面 6 图 11
- 6、选择"提交报名申请", 弹出"确认信息"。点击"确定。

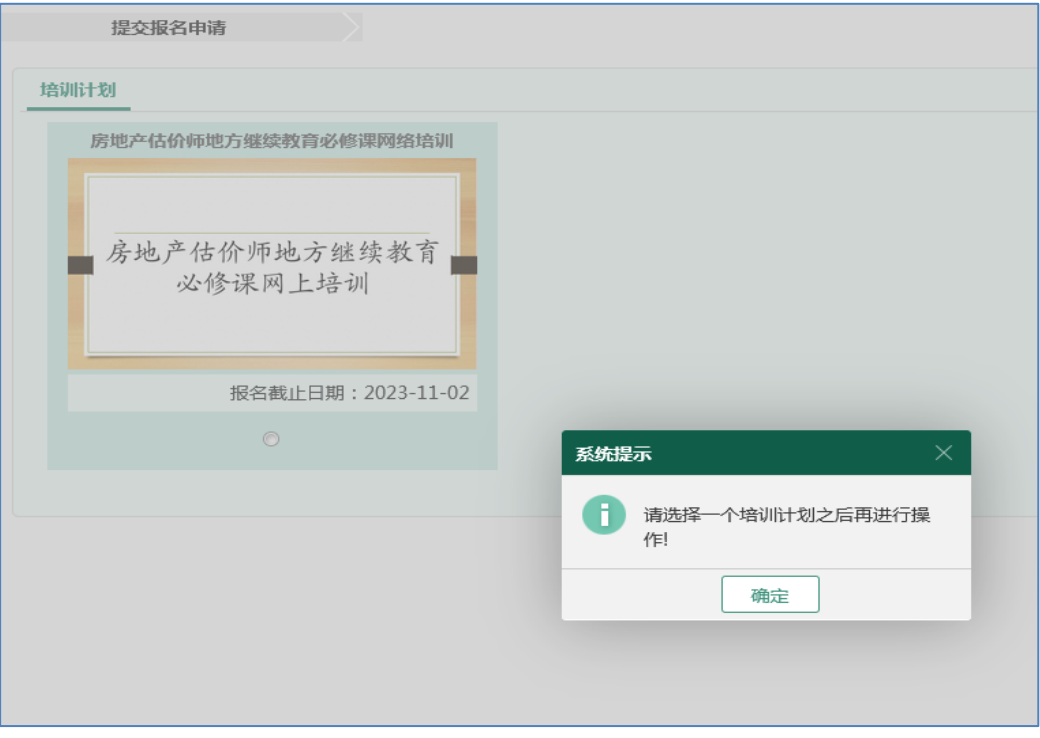

江苏省房地产估价师地方继续教育必修课网络学习培训考试学习报名界面 7 图 12

7、点击"确定",学员报名工作完成。待审核人员审核批准后 即可登录学习考试。

| 我的工作台   | 学习报名 ×                                |         |                     |                         |                                       | α            |
|---------|---------------------------------------|---------|---------------------|-------------------------|---------------------------------------|--------------|
| +学习报名   |                                       |         |                     |                         |                                       |              |
| 培训计划:   | --请选择--<br>$\overline{\mathbf{v}}$    | 是否开通学习: | -- 请选择--            | $\overline{\mathbf{v}}$ | 选择<br>报名时间:<br>v - 选择<br>$\mathbf{v}$ |              |
| 开通学习时间: | ▼ 选择<br>选择<br>$\overline{\mathbf{v}}$ |         |                     |                         | Q 查询<br>  X 龍                         |              |
|         | 培训计划                                  |         | 报名时间                |                         | 开通时间                                  | 是否开通学习       |
|         | 房地产估价师地方继续教育必修课网络培训                   |         | 2021-11-13 13:31:43 |                         |                                       | $\mathsf{X}$ |
|         |                                       |         |                     |                         |                                       |              |
|         |                                       |         |                     |                         |                                       |              |
|         |                                       |         |                     |                         |                                       |              |
|         |                                       |         |                     |                         |                                       |              |
|         |                                       |         |                     |                         |                                       |              |
|         |                                       |         |                     |                         |                                       |              |
|         |                                       |         |                     |                         |                                       |              |
|         |                                       |         |                     |                         |                                       |              |
|         |                                       |         |                     |                         |                                       |              |
|         | 截图(Alt + A)                           |         |                     |                         |                                       |              |

江苏省房地产估价师地方继续教育必修课网络学习培训考试学习报名界面 8 图 13

8、提交报名申请成功后,需要等待协会工作人员确认开通学 习后,学员可进行后续的网上学习。(当是否开通学习一栏显示"√" 时,表示已开通网上学习)

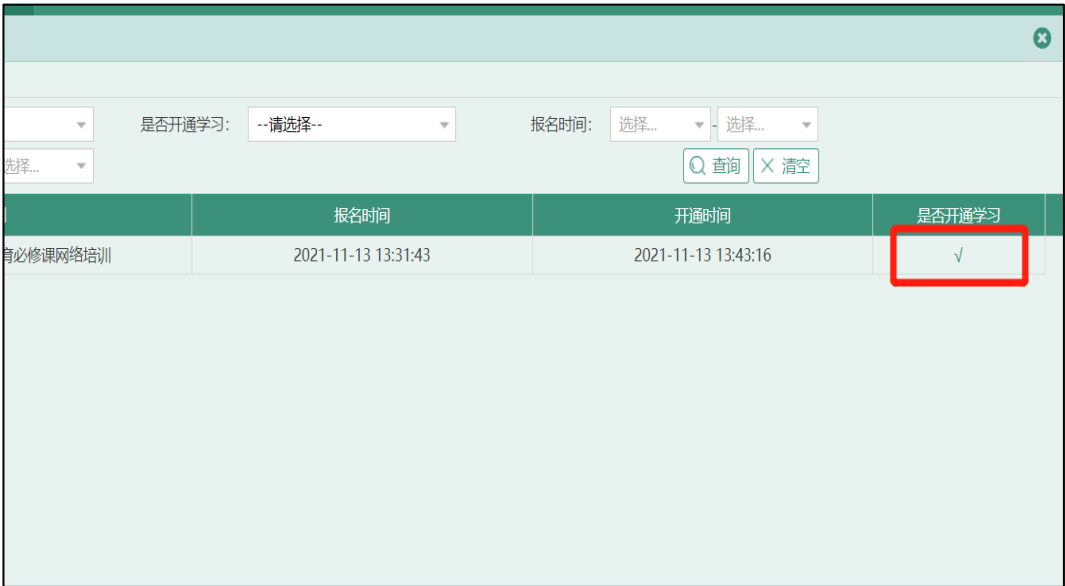

江苏省房地产估价师地方继续教育必修课网络学习培训考试学习报名界面 9 图 14

## 三、学员网上学习培训考试

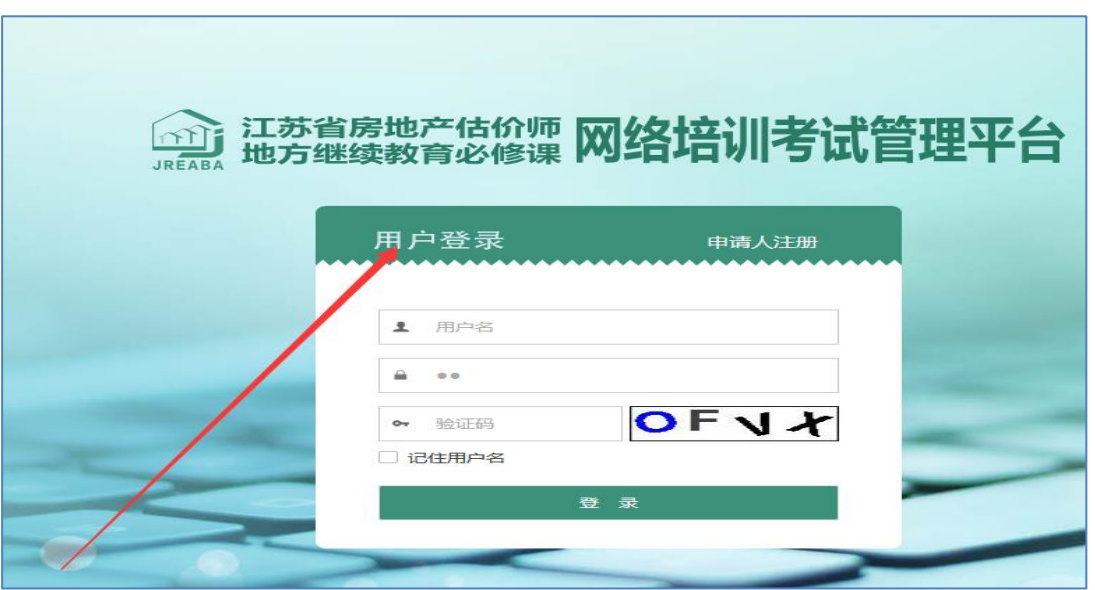

江苏省房地产估价师地方继续教育必修课网络学习培训考试学习培训考试界面 1 图 15

1、学员报名经批准开通后,进行江苏省房地产估价师地方继 续教育必修课网络培训考试管理平台,进入"用户登录",用户名 为注册时的身份证号,密码为身份证号后六位。

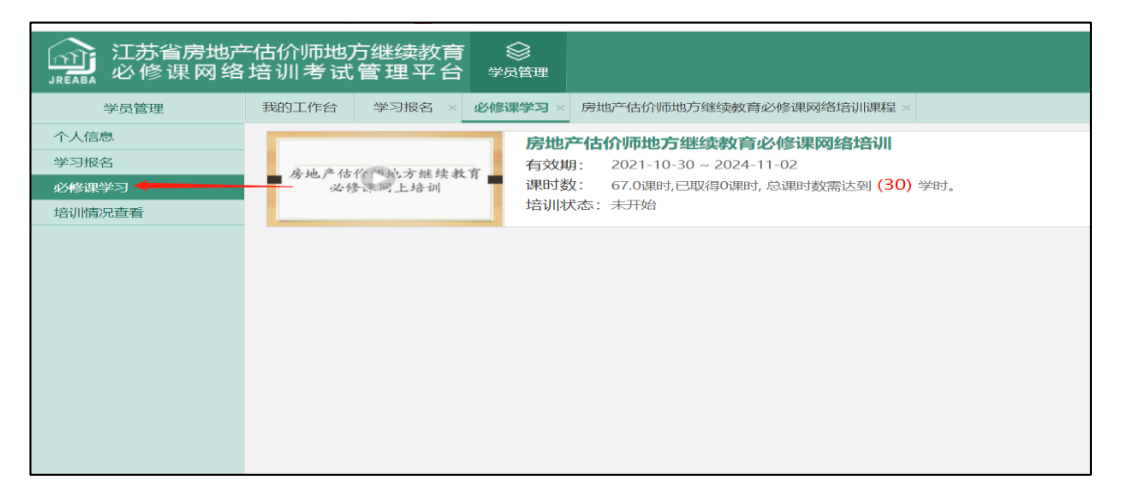

江苏省房地产估价师地方继续教育必修课网络学习培训考试学习培训考试界面 2 图 16

2、点击平台左侧"必修课学习"按钮,进入学习程序,打开"课 程学习",学员选择相对应的课时数课程进行逐个学习考试。

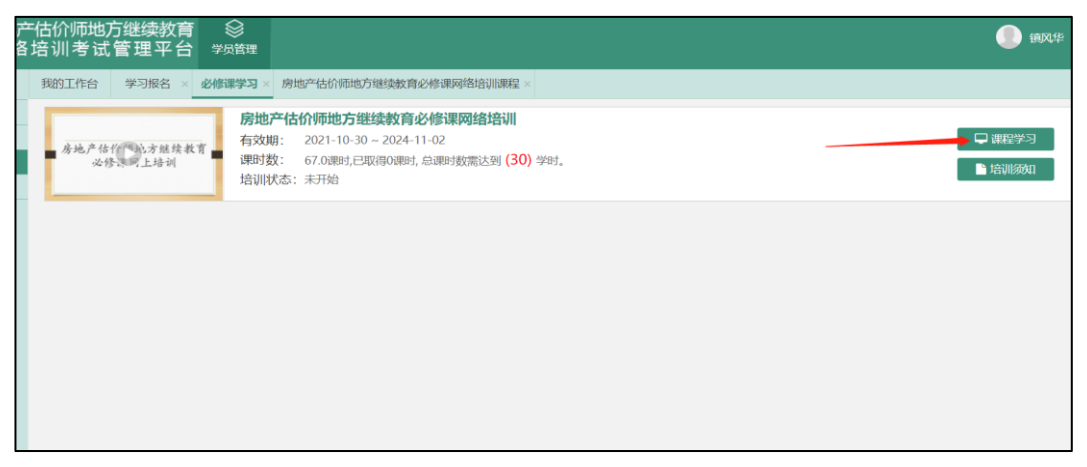

江苏省房地产估价师地方继续教育必修课网络学习培训考试学习培训考试界面 3 图 17

3、学员按照本人需要的地方继续教育必修课课时数(一般情 况为 30个),结合每门课程的课时数,选择相应的课程进行培训 学习。学习考试合格后,系统会自动记录学员培训学习的考试情 况,学员可在"培训情况查看"栏目中查看,即时掌握学习考试的 学时情况,以便进行下一课程所需课时数的选择。

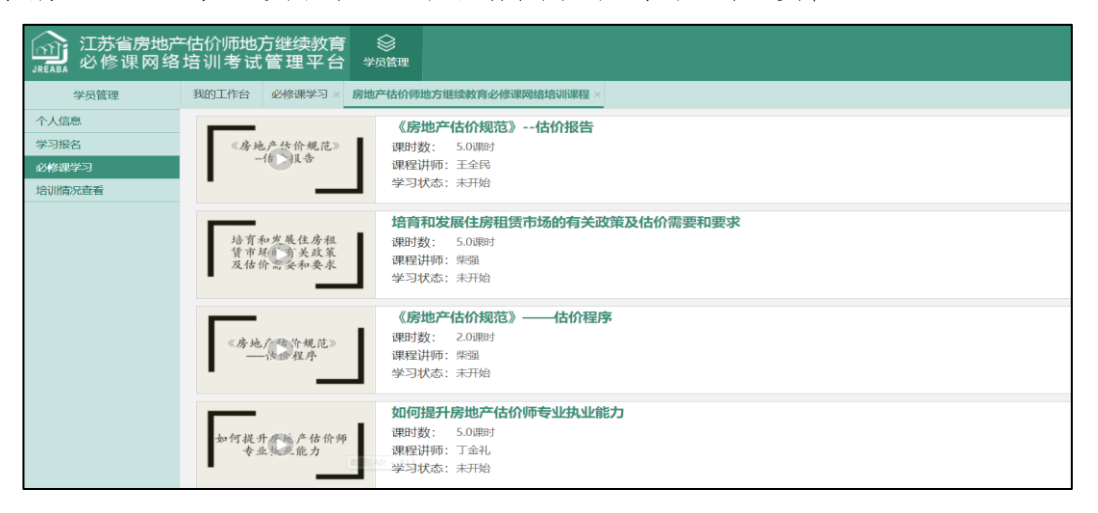

江苏省房地产估价师地方继续教育必修课网络学习培训考试学习培训考试界面 4 图 18

4、在课程学习过程中,系统会随机进行人脸抓拍,学员需要 保证每张照片的清晰度不低于 20%,若前两次抓拍照片清晰度低 于 20%,则警告一次,第三次需要重新开始学习(若一个课件因 为人脸抓拍或者答题未达要求,或者未完整观看完就退出,则需 要重头开始观看)。

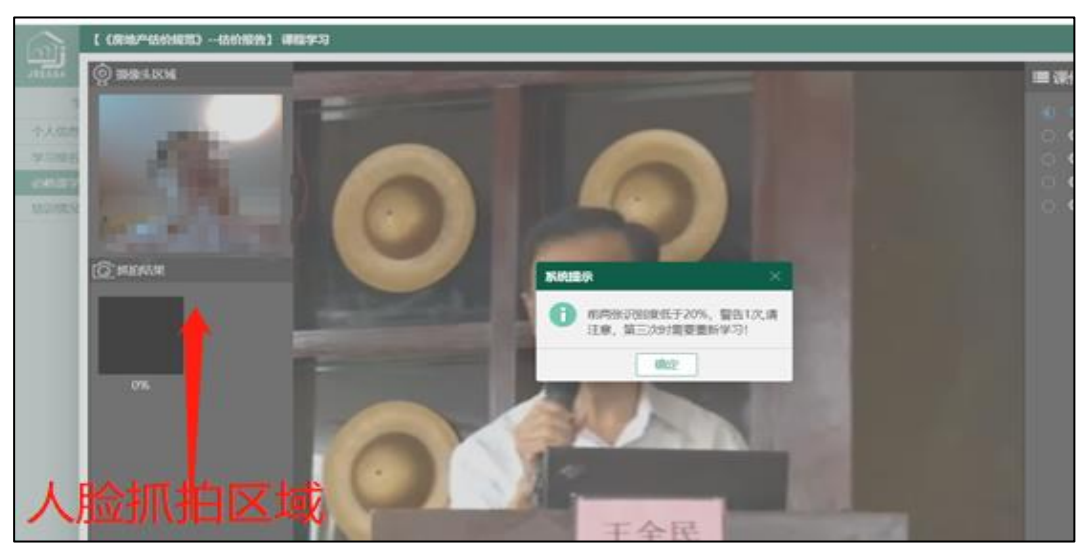

江苏省房地产估价师地方继续教育必修课网络学习培训考试学习培训考试界面 5 图 19

5、课件考试弹题设置。同时,每个课件会以弹窗的方式弹出 相应的题目,题目根据课件所讲述的内容进行设置,根据课件时 间长短,每个课件设有 2-6 道不等的题目(每个课件可以暂停,但 不可以快进和后退;学员可以自行选择每个课程以及每个课程下 课件的播放顺序)。

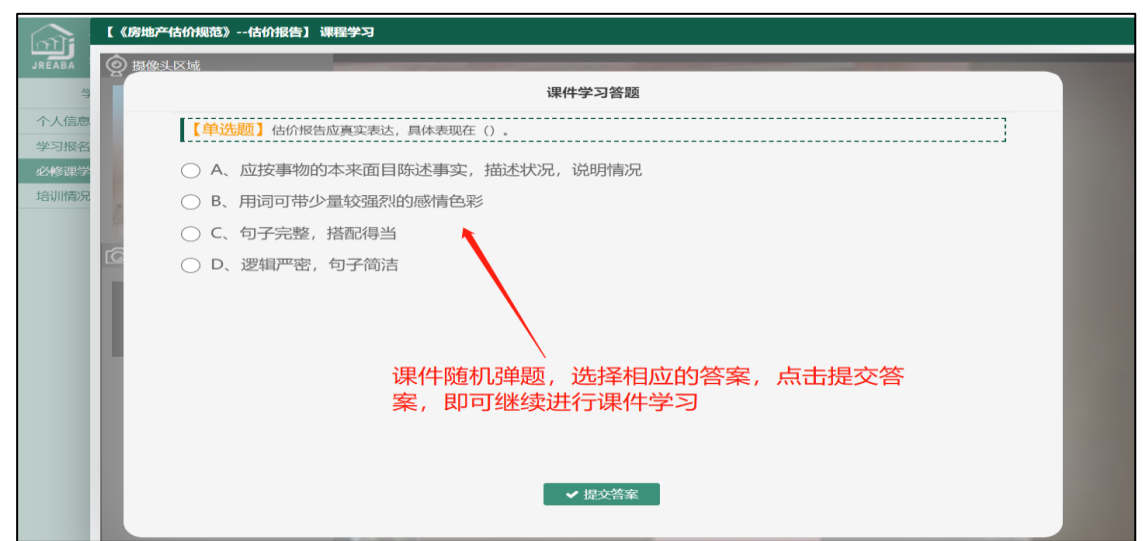

江苏省房地产估价师地方继续教育必修课网络学习培训考试学习培训考试界面 6 图 20

6、一个课件看完之后,系统会自动弹出该课件的人脸抓拍以 及答题结果。若达要求,点击继续学习则可以进行下个课件或者 课程的学习;若未达要求,则点击继续学习后将重新学习该课件。

| 抓拍的照片<br>第一次抓拍<br>第五次抓拍<br>第六次抓拍<br>第二次抓拍<br>第三次抓拍<br><b>第四次抓拍</b><br><b>相似度: 59%</b><br>相似 <sub>。</sub> : 57%<br><b>相似度: 55%</b><br>相似度: 53%<br>相似度: 52%<br>相似度: 43%<br>时间:0分0秒<br>时间:7分0秒<br>时间:15分18秒<br>时间:21分24秒<br>时间:30分47秒<br>时间:39分1秒<br>答题明细<br>总题数: 4题, 您答对: 4题, 需要答对: 4题<br>除采用批量估价的项目外,每个估价项目应至少有()名注册房地产估价师全程参与受理估价委<br>托、实地查勘估价对象、撰写估价报告等估价工作。<br>A.1.0<br>◯ B.2<br>$\bigcirc$ C.3 | 确认课件学习情况 |  |  |  |
|----------------------------------------------------------------------------------------------------|----------|--|--|--|
|                                                                                                    |          |  |  |  |
|                                                                                                    |          |  |  |  |
|                                                                                                    |          |  |  |  |
|                                                                                                    |          |  |  |  |
|                                                                                                    |          |  |  |  |
|                                                                                                    |          |  |  |  |
|                                                                                                    |          |  |  |  |
|                                                                                                    |          |  |  |  |
|                                                                                                    |          |  |  |  |
|                                                                                                    |          |  |  |  |
|                                                                                                    |          |  |  |  |
|                                                                                                    |          |  |  |  |
|                                                                                                    |          |  |  |  |

江苏省房地产估价师地方继续教育必修课网络学习培训考试学习培训考试界面 7 图 21

7、待一个课程的最后一个课件学完后,学员可提交该课程的 学习审核,然后选择下一个课程进行学习。

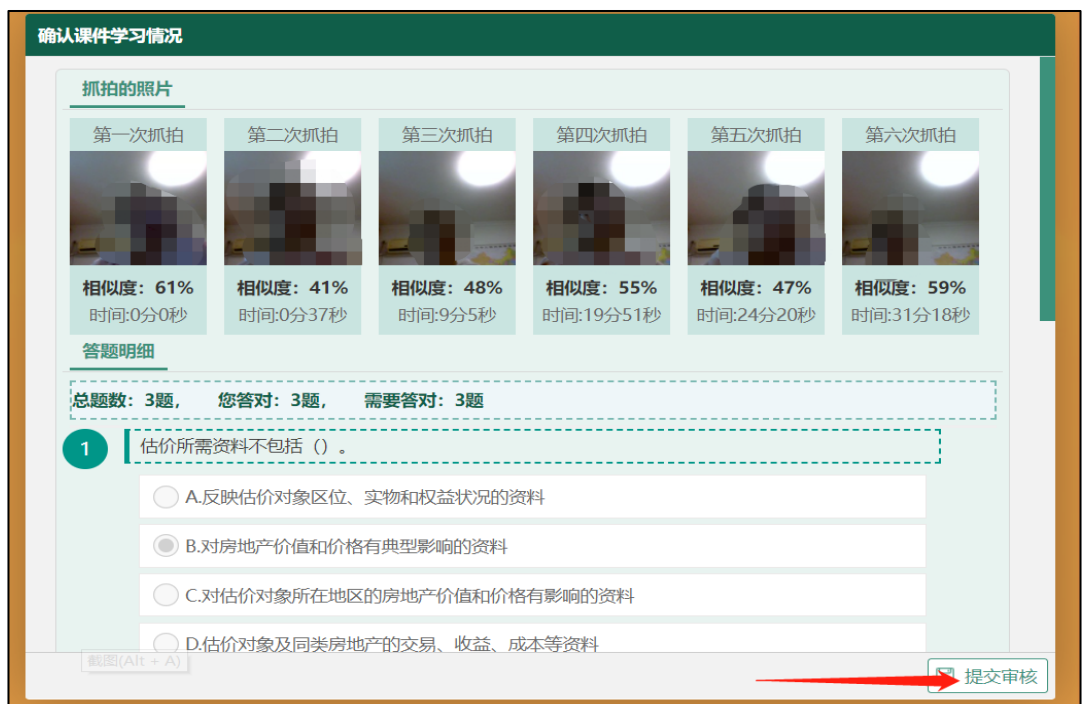

江苏省房地产估价师地方继续教育必修课网络学习培训考试学习培训考试界面 8 图 22

8、学员学满不少于 30 个学时的课程并提交课程学习结果后, 需等待协会确认审核通过。具体的审核结果在"培训情况查看"中 查看。当状态栏显示"已确认"时,表明学员地方必修课 30 个学时 成功修完。当状态栏显示"未完成"时,则表示学员还未修满地方 必修 30 个学时,需要按要求继续学习。当状态栏显示"待确认", 表明协会方还未审核。

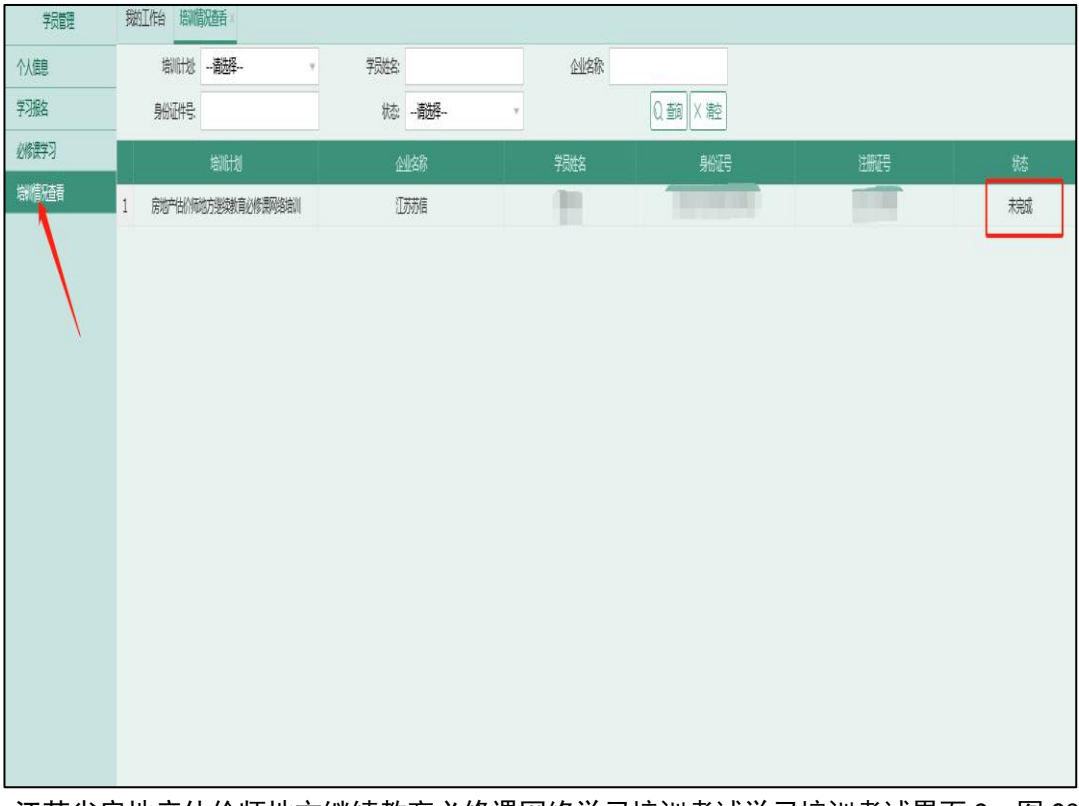

江苏省房地产估价师地方继续教育必修课网络学习培训考试学习培训考试界面 9 图 23

9、协会将于每月 1 至 5 号,将参加学习培训考试学员成绩(合 格学时数)上报中国房地产估价师与房地产经纪人学会。

10、系统每月 1 至 5 号为关闭状态,进行下载考试成绩和系 统维护,申请人不能进行培训考试,否则考试成绩无效!